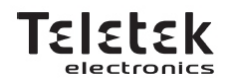

# *CENTRAL DE INCÊNDIO ENDEREÇÁVEL*

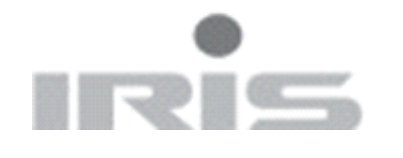

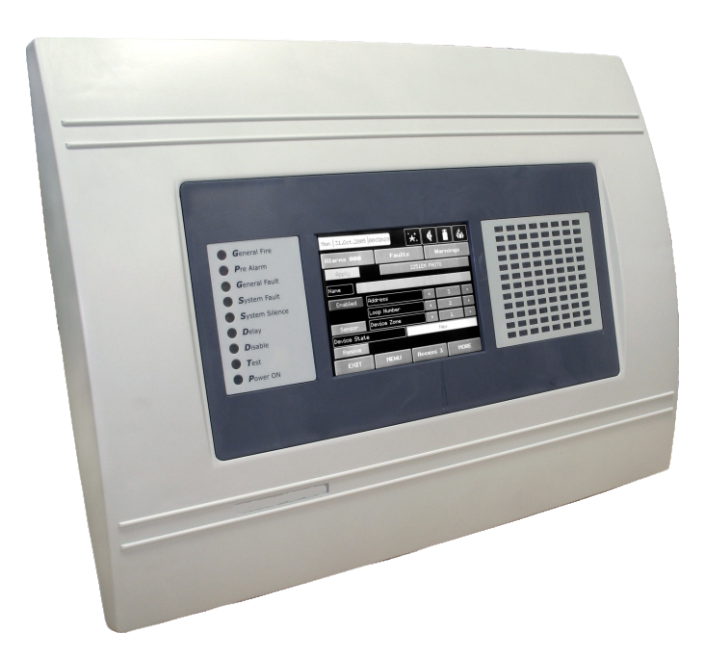

## *MANUAL UTILIZADOR PT*

## **INDICE**

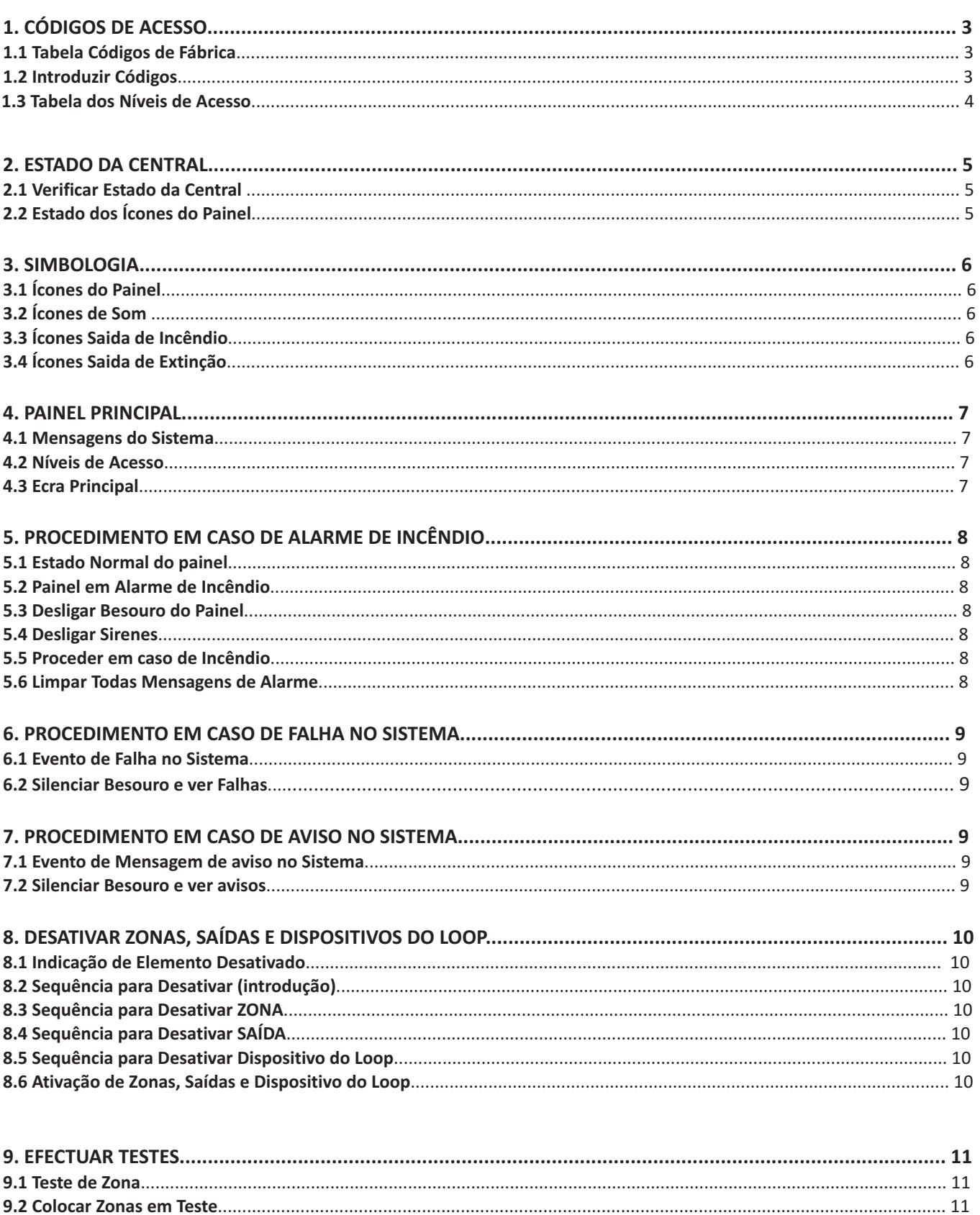

## Objectivo do documento

Este documento descreve o funcionamento do painel de controlo no sistema de detecção de incêndios endereçável IRIS. O leitor deverá compreender a estrutura de uma instalação de deteção de incêndios e as funções no sistema global. Esta compreensão possibilita um comportamento adequado na eventualidade de um incêndio ou de uma avaria.

## **1.CÓDIGOS DE ACESSO**

*1.1 Tabela Códigos de Fábrica*

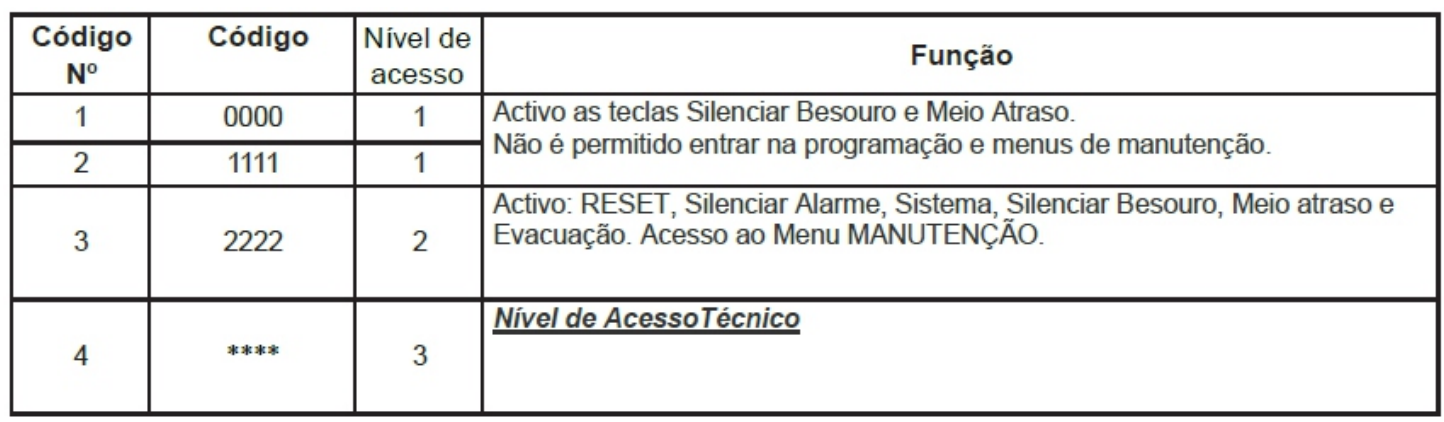

## *1.2 Introduzir Códigos*

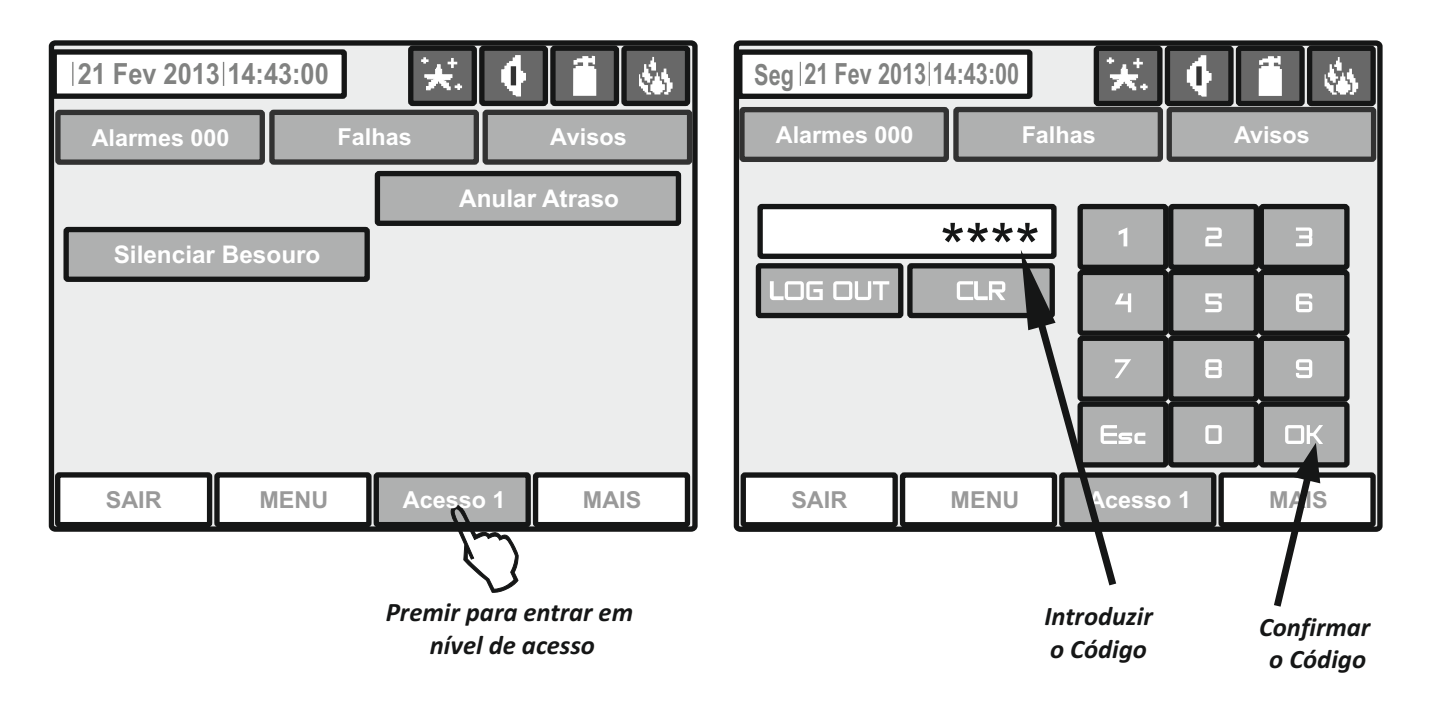

Há quatro códigos de acesso programadas por defeito. As combinações de código introduzidas são visualizadas com símbolo "\*".

Introduza o código e pressione o botão **OK**. Para apagar os dígitos inseridos pressione o botão **CLR.** Sair do nível de acesso deve pressionar botão **LOG OUT** ou **Esc**. Os outros botões activos são gerais para todos os menus e submenus e tem as seguintes funções:

**SAIR** - Volte ao menu ou submenu anterior;

**MENU** - Volta à tela principal do nível de acesso relacionado.

## **1.3 Tabela dos níveis de acesso**

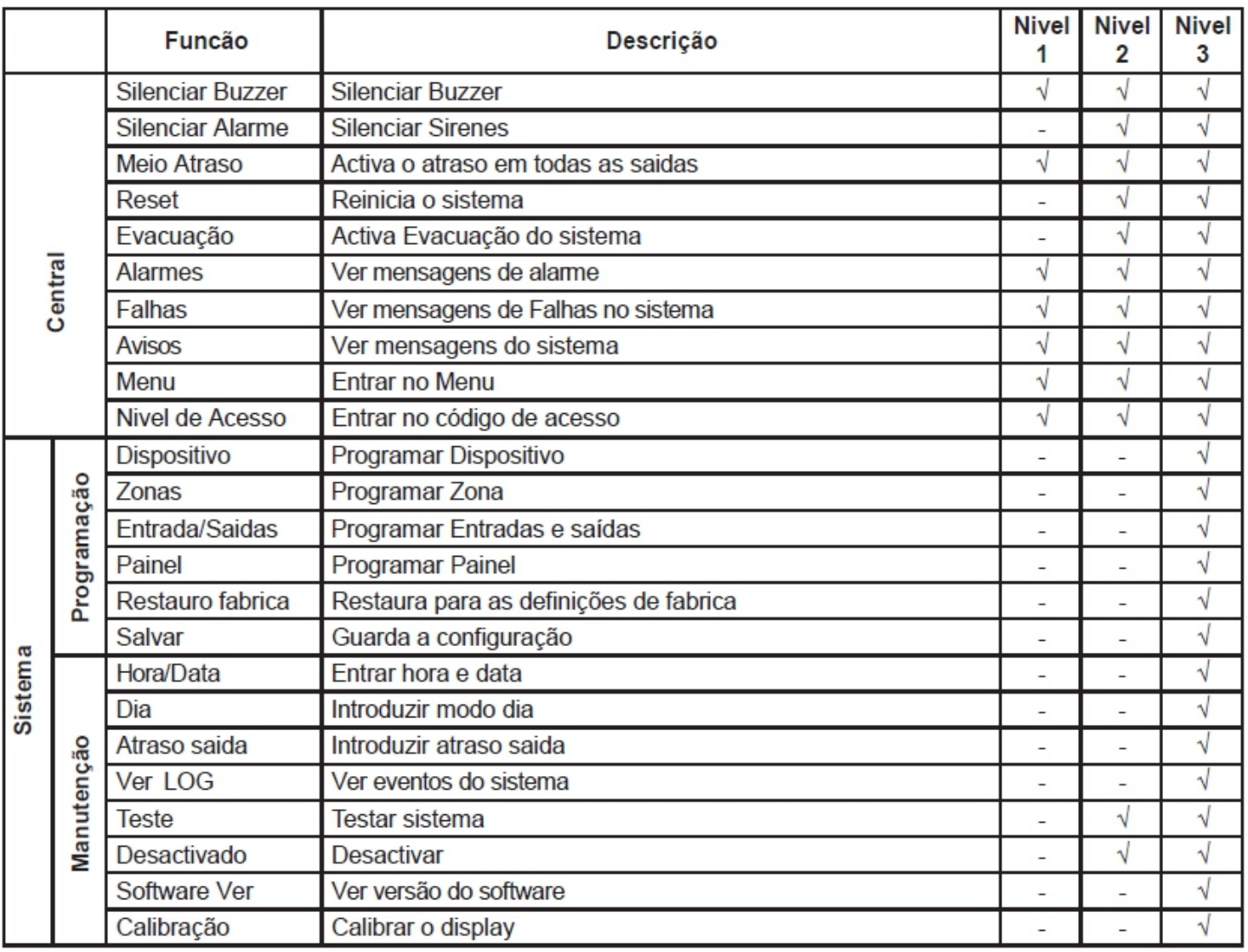

## **2. ESTADO DA CENTRAL**

## *2.1 Verificar Estado da Central*

Finalidade - Indica o estado actual do painel de alarme de incêndio, contendo informações detalhadas sobre o nível de acesso, o modo de trabalho (dia / noite), o estado da saída de incêndio e de protecção contra incêndio, etc.

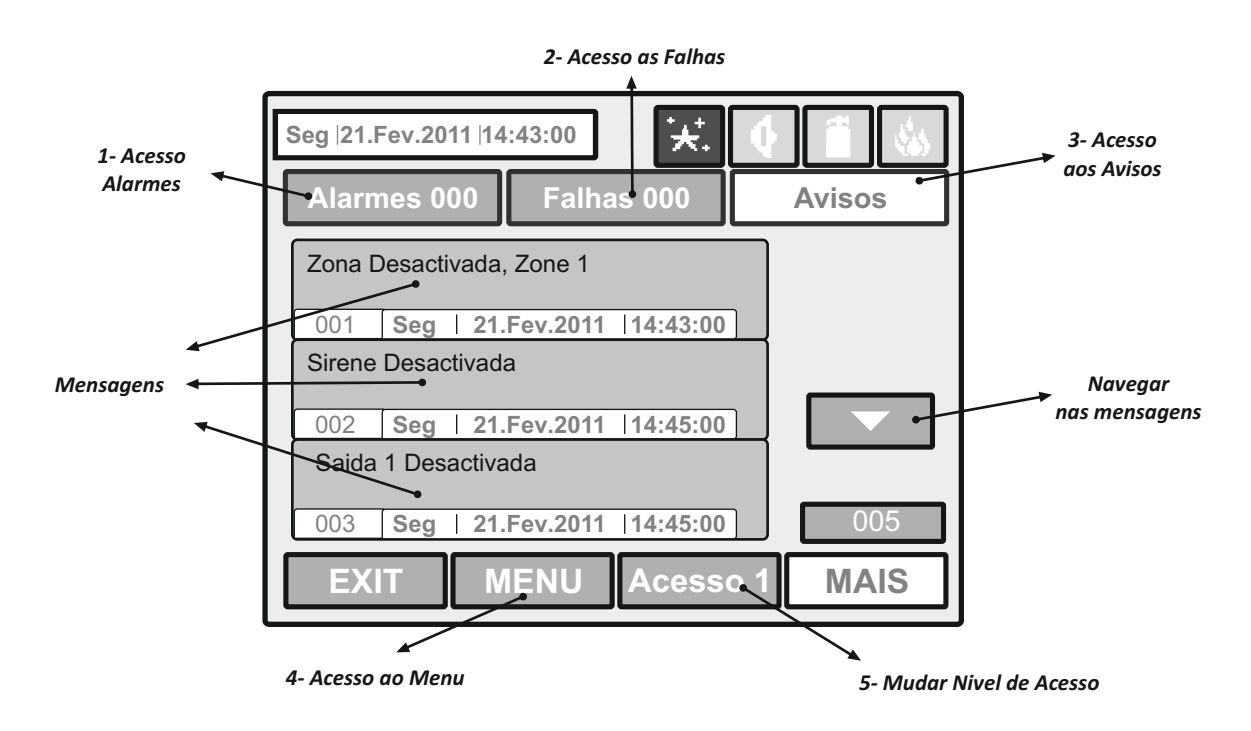

**1 - Alarmes -** Acesso direto a todos os alarmes existentes. Ao lado da palavra Alarmes vem o número de alarmes existentes.

- **2 Falhas -** Acesso direto as falhas existentes.
- **3 Avisos** Acesso direto aos avisos existentes.
- **4 MENU -** Acesso ao Menu principal.
- **5 Acesso 1** Usado para aceder ao menu de introduzir código para entrar em nível de Acesso.

## *2.2 Estado dos Ícones do Painel*

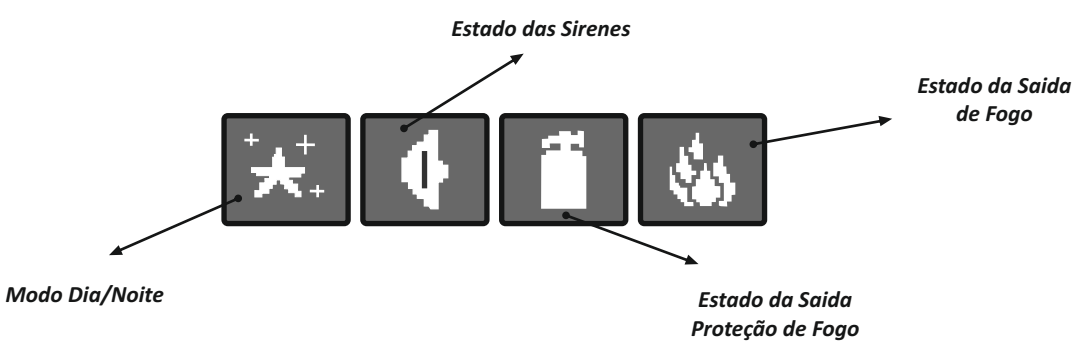

## **3. SIMBOLOGIA**

## *3.1 Ícones do Painel*

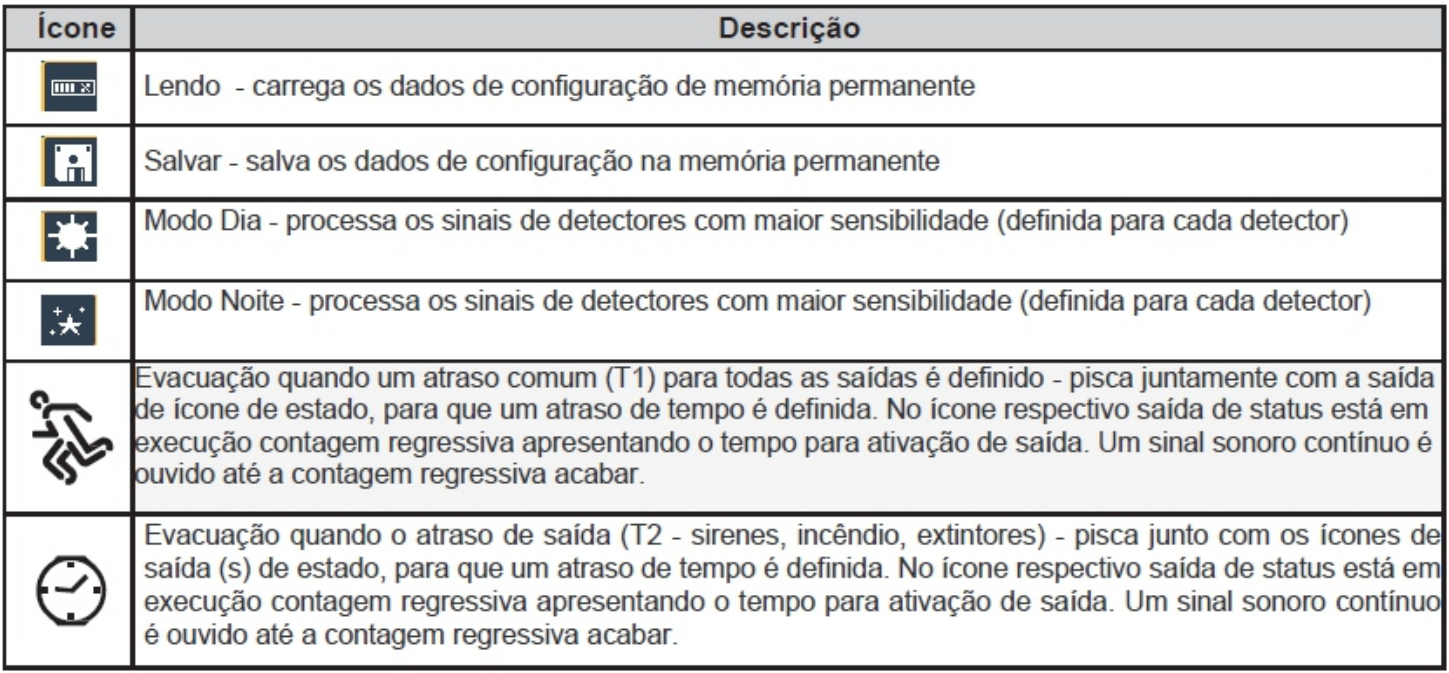

## *3.2 - Ícone de Som*

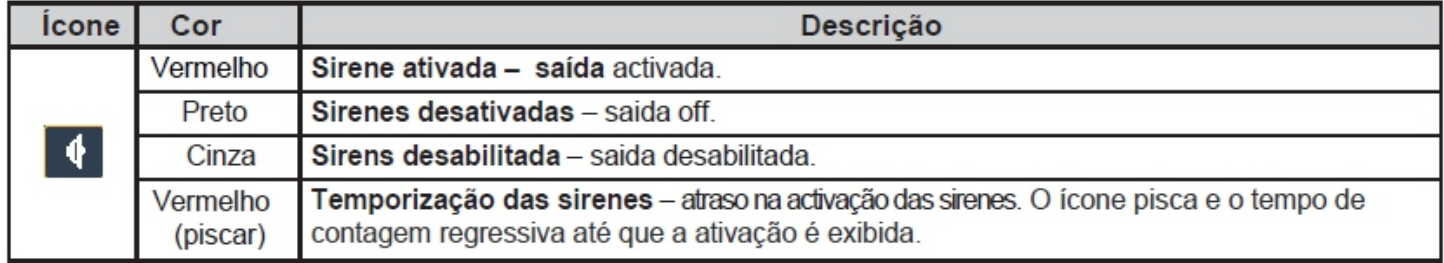

## *3.3 - Ícone Saída de Incêndio*

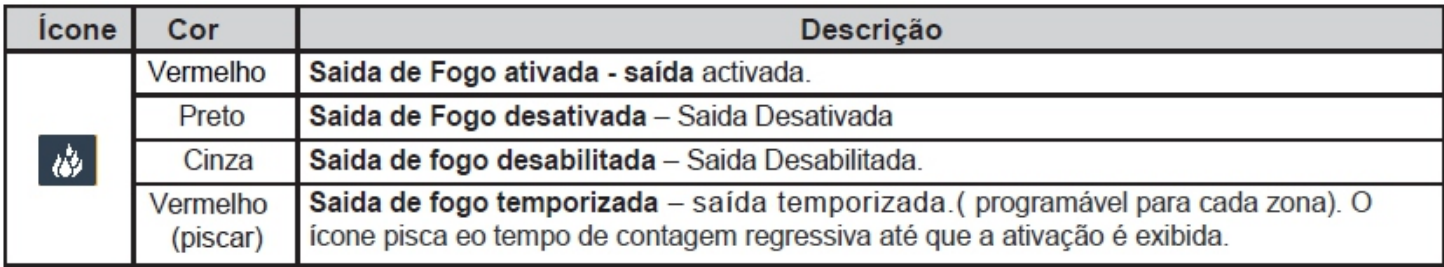

## *3.4 - Ícone Saída de Extinção*

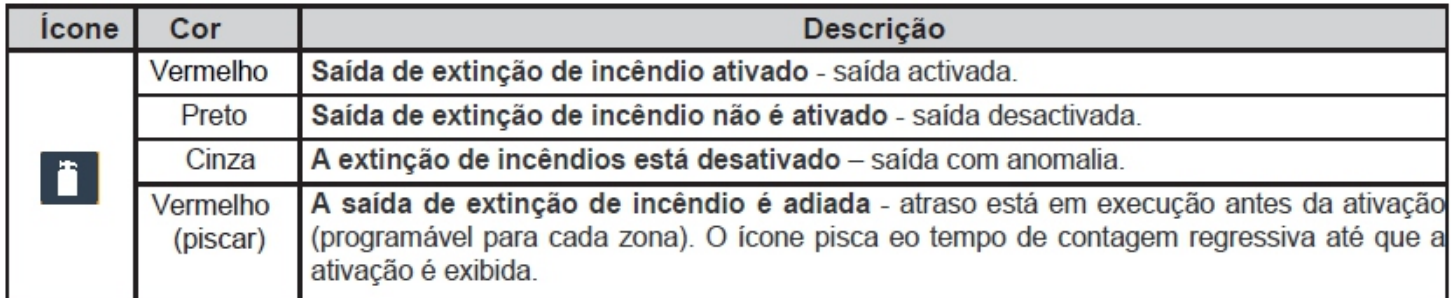

## **4- PAINEL PRINCIPAL**

#### *4.1 Mensagens do Sistema*

O número máximo de mensagens, que pode ser exibido no ecrã é de 3. A ordem pela qual elas são exibidas: 1) primeira a chegar;

2) todas as mensagens entre o primeiro e o último, o deslocamento é realizado com os botões de navegação; 3) a última mensagem recebida.

As mensagens exibidas são abreviados. Para ver a informação completa é necessário premir sobre a mensagem, para que a mesma, possa expandir.

#### *4.2 Nivel de acesso*

O painel de controle tem 3 níveis de acesso. O primeiro nível é acessível aos usuários sem a necessidade de introduzir uma senha. Os níveis 2 e 3 são acessíveis apenas depois de introduzir uma senha. A senha é inserida no menu **Acesso 1**. Em níveis de acesso diferentes usuários têm diferentes restrições para as operações do painel(ver tabela da pag.4).

#### *4.3 Ecrá Principal*

Pode aceder ao modo apresentado abaixo ao pressionar na tecla SAIR.

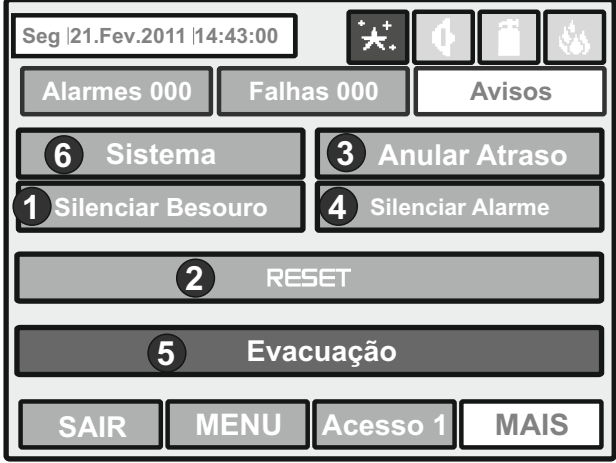

## *Silenciar Besouro* **1**

Desativa o alarme interno. O botão está ativo em níveis de acesso 1,2 e 3.

## *RESET* **2**

O botão "Reset" está ativo em níveis de acesso 2 e 3. Pressionando este botão todos os estados activados ficam anulados e o painel volta ao estado normal.

## *ANULAR ATRASO* **3**

O "Anular Atraso" está ativo em níveis de acesso 1, 2 e 3. Depois de pressionado, todas as saídas deixam de ter temporização.

## *Silenciar Alarme* **4**

. este botão faria com que o LED «silênciar alarme» seja ativado O "silênciar alarme" está ativo em níveis de acesso 2 e 3. Pressionar este botão irá silenciar todas as sirenes ativas e os atrasos associados aos mesmos. No caso de um alarme no painel, pressionar

## $\overline{\mathbf{S}}$  Evacuação

O "Evacuação" é ativado apenas em níveis de acesso 2 e 3. Depois de premir o botão, a sirene e as saídas serão ativadas. O "Fogo Geral" acende e uma mensagem de aviso é exibida.

*Sistema* - Acesso ao Menu PROGRAMAÇÃO e MANUTENÇÃO. **6**

## **5. PROCEDIMENTO EM CASO DE ALARME DE INCÊNDIO**

#### *5.1 Estado Normal do painel:*

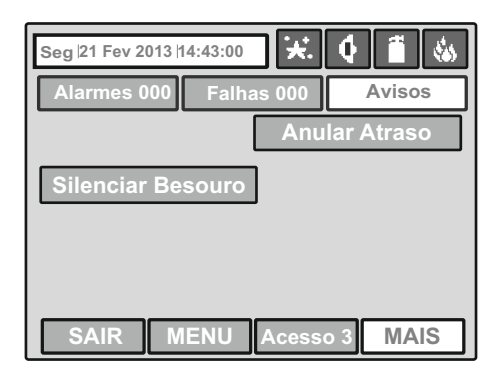

## *5.2 Painel em Alarme de Incêndio:*

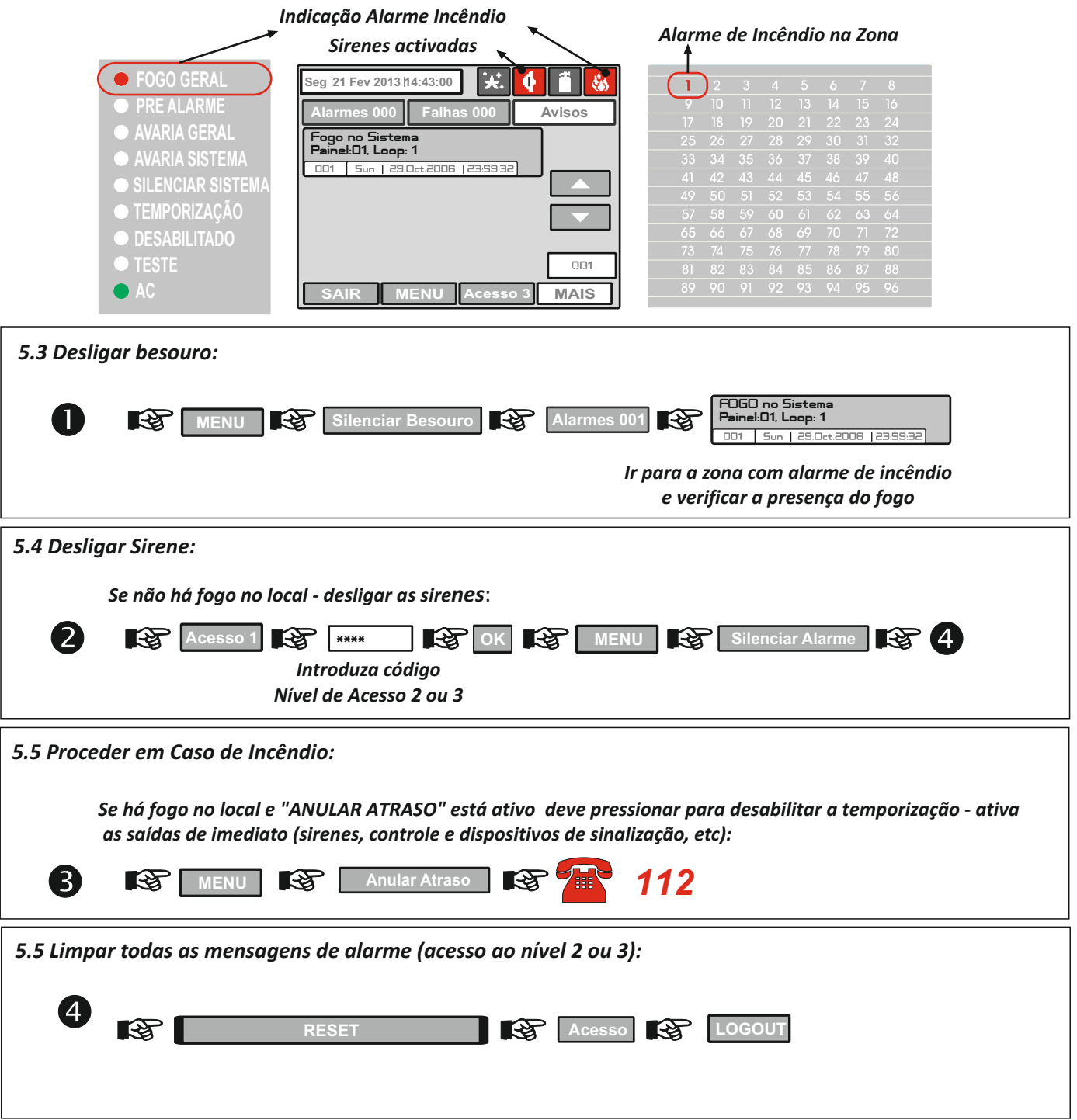

## **6.PROCEDIMENTO EM CASO DE FALHA NO SISTEMA**

## *6.1 Evento de Falha no sistema:*

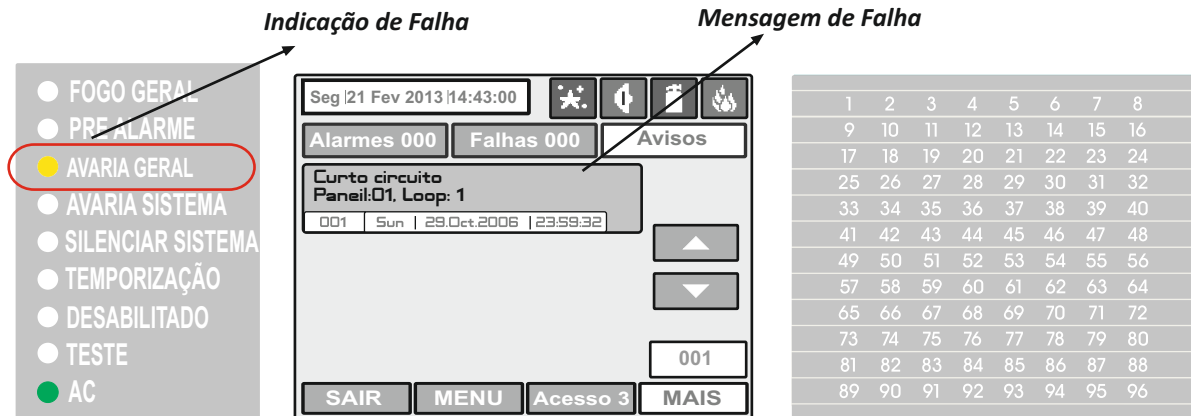

#### *6.2 Silenciar Besouro e ver Falha:*

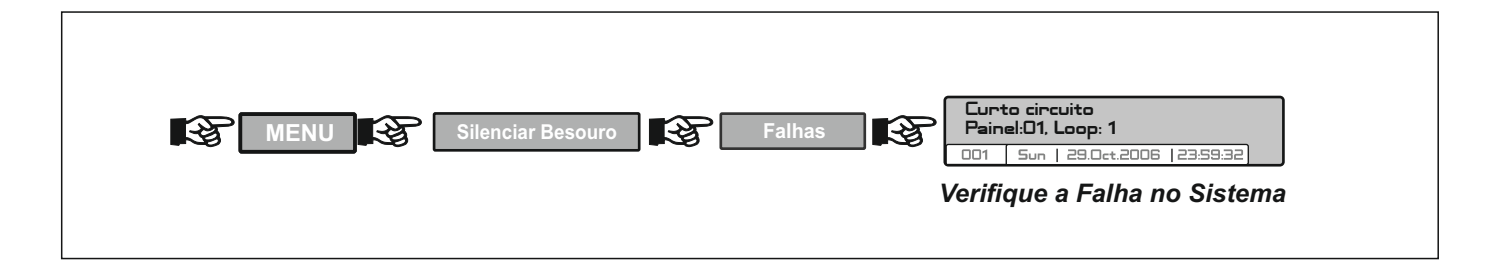

## **7 .PROCEDIMENTO EM CASO DE AVISO NO SISTEMA**

#### *7.1 Evento de mensagem de aviso no Sistema*

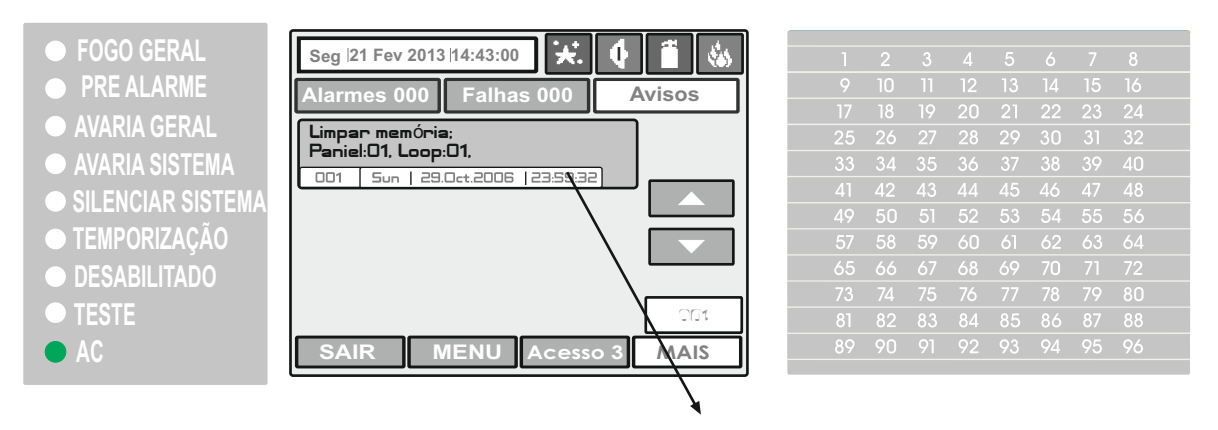

*Mensagem de aviso no Sistema*

*7.2 Silenciar Besouro e ver aviso:*

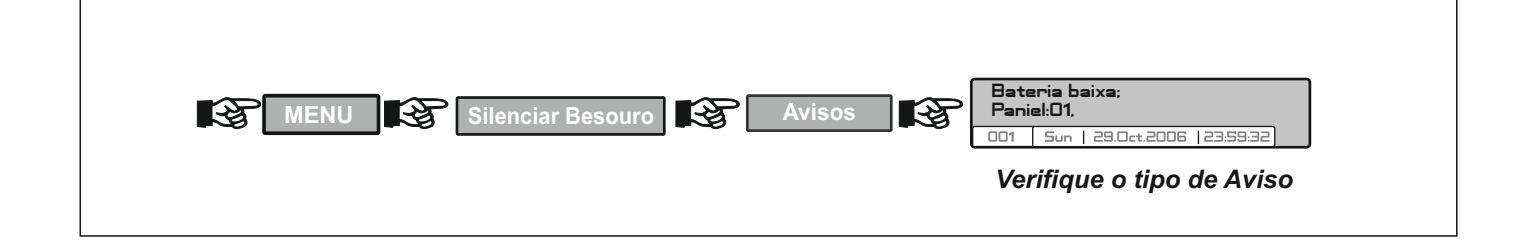

## **8. DESATIVAR ZONAS, SAIDAS E DISPOSITIVO DO LOOP**

#### *8.1 Indicação de elemeto desativado***:**

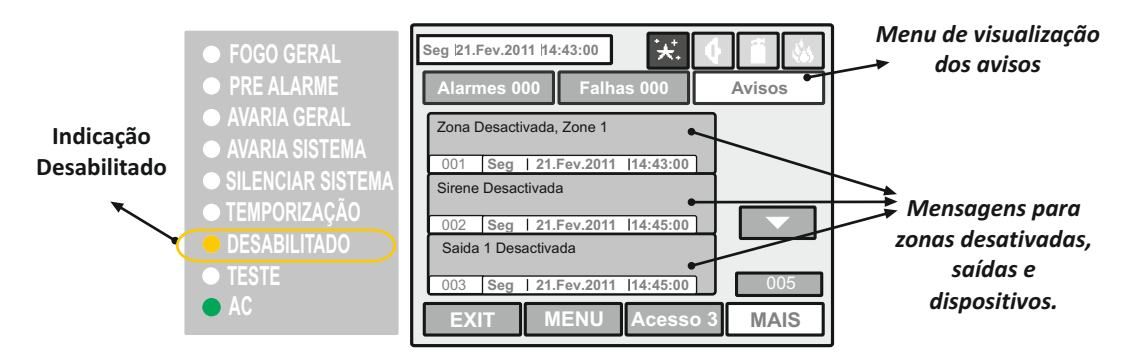

## *8.2 Sequência para desativar ( introdução):*

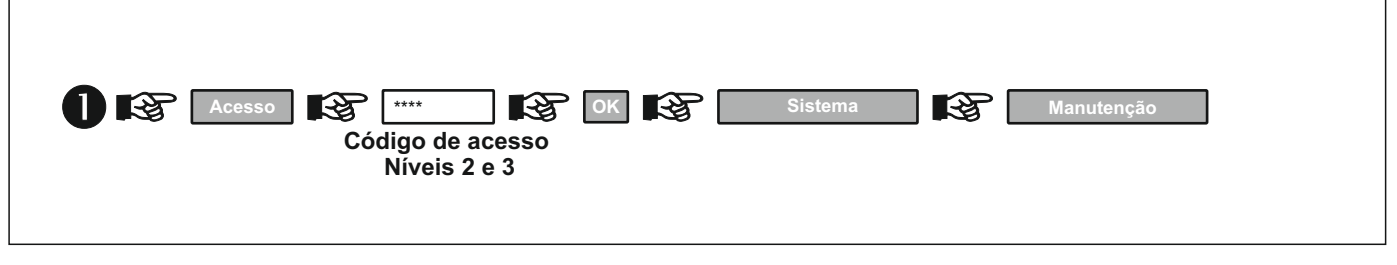

## *8.3 Sequência para DESACTIVAR zona:*

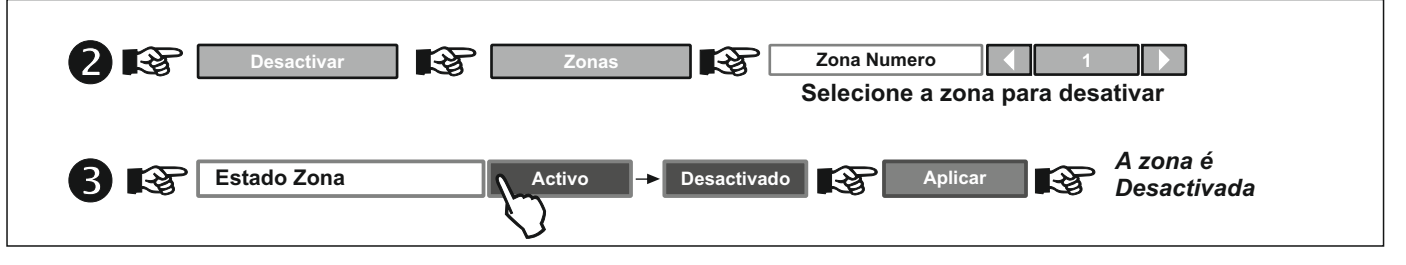

## *8.4 Sequência para Desactivar SAIDAS:*

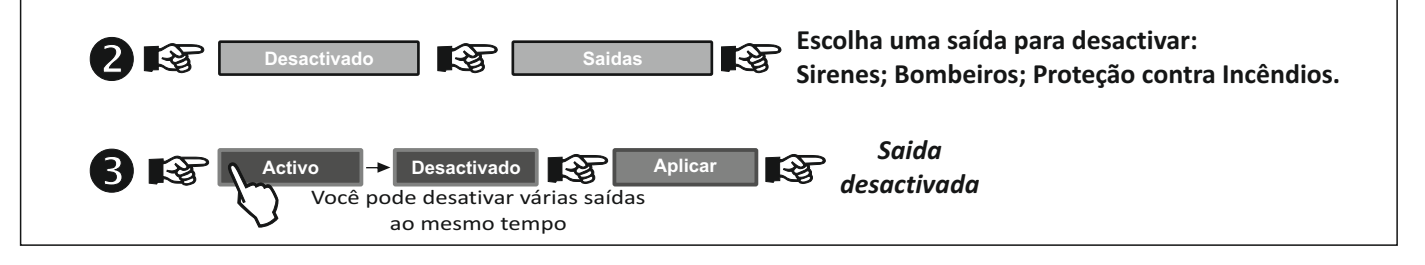

## *8.5 Sequência para Desactivar dispositivos do loop:*

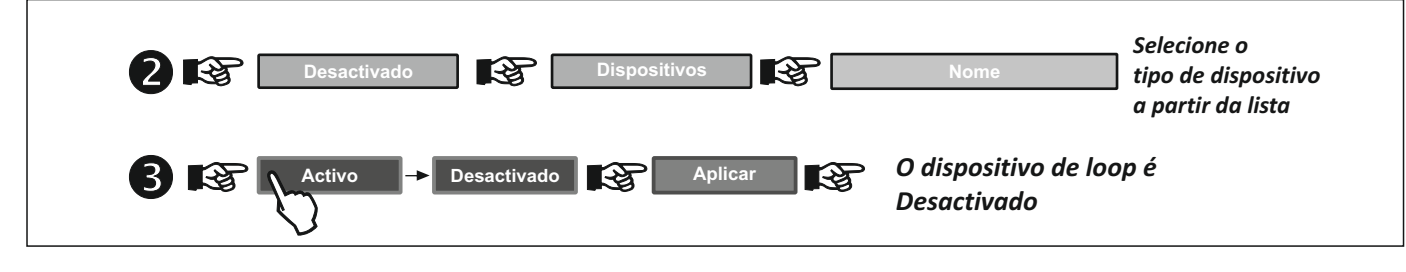

*8.6 Activação de zonas, saídas e dispositivos do loop:*

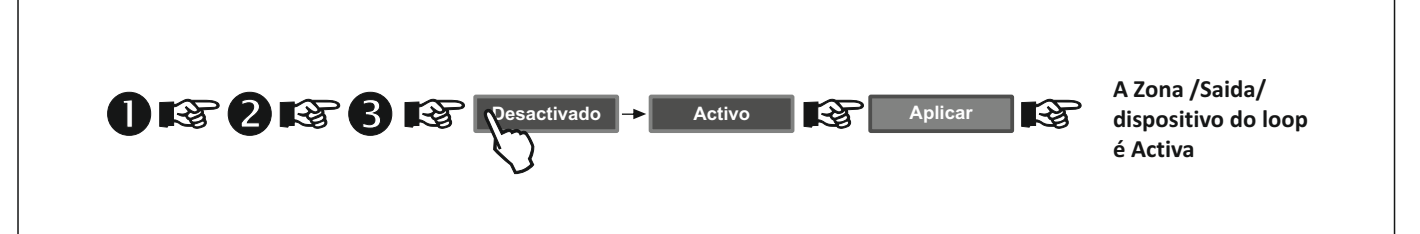

## **9. EFETUAR TESTES**

## *9.1 Teste de Zona*

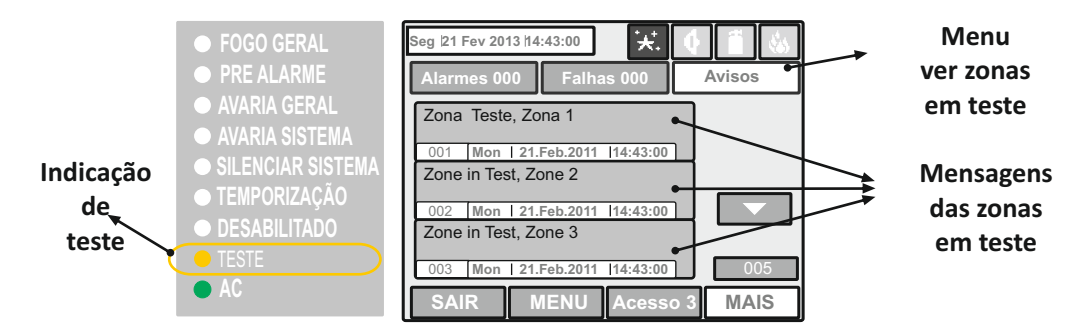

## *9.2 Colocar Zonas em teste:*

 $\Gamma$ 

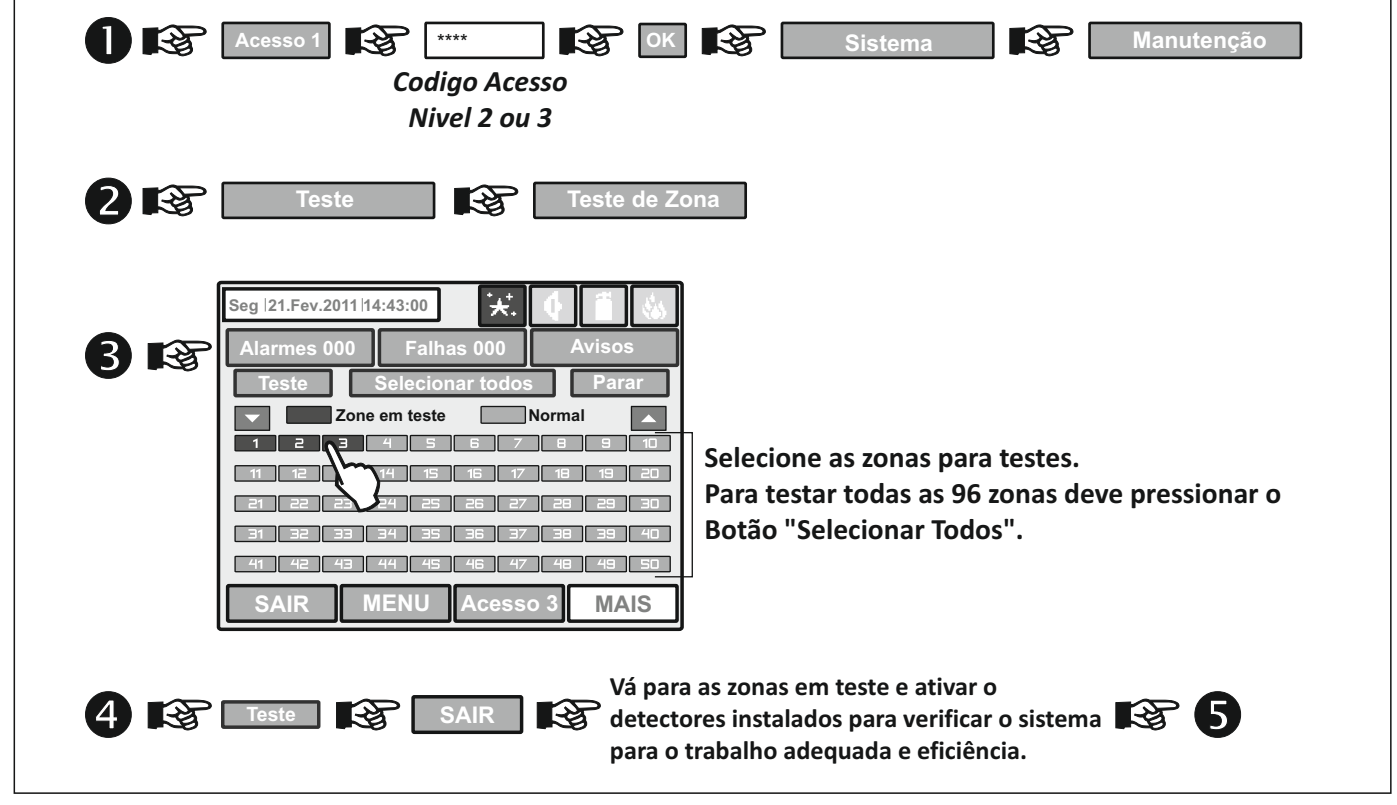

*9.3 Retirar zonas de teste:*

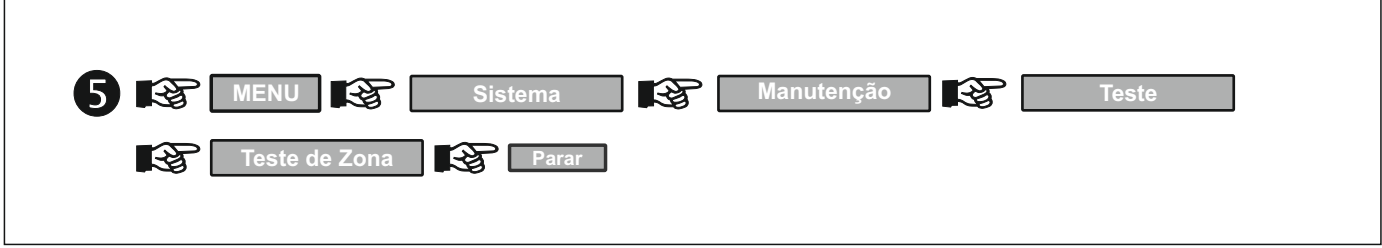

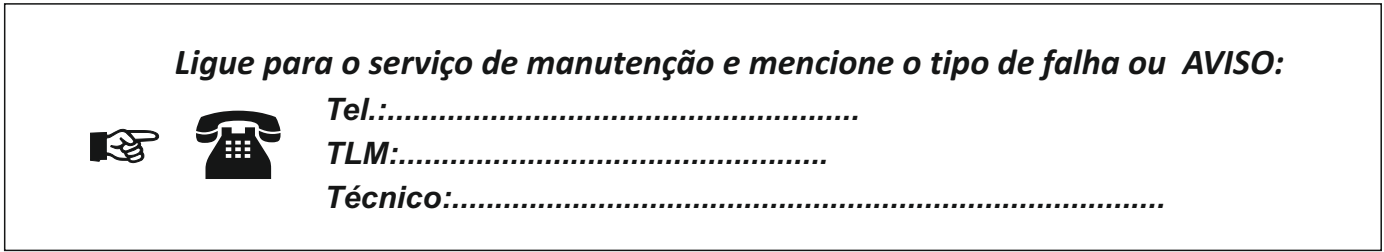